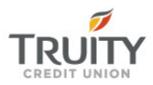

# Quicken for Windows Conversion Instructions

Quicken for Windows 2010-2013

**Direct Connect** 

### **Table of Contents**

| INTRODUCTION |                                                                             |    |
|--------------|-----------------------------------------------------------------------------|----|
|              |                                                                             |    |
| Task 1:      | Conversion Preparation                                                      | 3  |
| Task 2:      | Cancel Outstanding Payments                                                 | 3  |
|              | Connect to KU, ConocoPhillips, or 66 Federal Credit Union                   |    |
| Task 4:      | Deactivate Your Account(s) At KU, ConocoPhillips, or 66 Federal Credit Unio | on |
| Task 5:      | Re-activate Your Account(s) at Truity Credit Union                          | 5  |
| Task 6:      | Re-create Online Payments at Truity Credit Union                            | 5  |
| ABOUT THIS   | S DOCUMENT—INFORMATION & CHANGE HISTORY ERROR! BOOKMA                       | RK |

#### Introduction

As **KU**, **ConocoPhillips and 66 Federal Credit Union** completes its system conversion to **Truity Credit Union**, you will need to modify your QuickBooks settings to ensure the smooth transition of your data. To complete these instructions, you will need your User ID and Password for your current **KU**, **ConocoPhillips or 66 Federal Credit Union** online banking website.

It is important that you perform the following instructions exactly as described and in the order presented. If you do not, your service may stop functioning properly. This conversion should take 15–30 minutes.

**NOTE:** This update is time sensitive and can be completed on or

after 10/23/2013

This detour symbol indicates section instructions that are using bill pay in Quicken only. If you do not use Quicken to make online bill payments, you can skip these sections or steps.

#### **Documentation and Procedures**

#### Task 1: Conversion Preparation

- Backup your data file. For instructions to back up your data file, choose Help menu > Quicken Help. Search for Backup Data File and follow the instructions
- Download the latest Quicken Update. For instructions to download an update, choose Help menu > Quicken Help. Search for Update Software and follow the instructions.

#### Task 2: Cancel Outstanding Payments

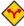

If you are not a bill pay user in Quicken, you can skip this section.

**IMPORTANT:** This step must be completed by *10/23/2013* to avoid

possible duplicate payment. If you do not cancel payments scheduled to be paid after 10/23/2013, then it is possible that these payments will still be processed.

- 1. Choose **Tools** menu > **Online Center**.
- 2. Select *KU*, *ConocoPhillips*, *or 66 Federal Credit Union* from the Financial Institution drop-down list.

3. On the **Payments** tab, select an account from which a payment is scheduled in the future.

NOTE: Click **Print** to save your list of pending payments. You can use this when you recreate and send these payments later.

- 4. In the payment status list, you will cancel payments for each payee with a status that is schedule for delivery on a date after *10/23/2013*. To do this, select the first payee and click **Cancel Payment**.
- 5. Perform steps 3 & 4 for all payments scheduled for delivery on a date after 10/23/2013.
- 6. On the toolbar, choose **Repeating**.
- 7. Select a payment instruction and click **Delete**. You will need to click **Delete** again in a confirmation window.
- 8. Repeat step 7 for each repeating payment instruction you have with your financial institution.

#### Task 3: Connect to KU, ConocoPhillips, or 66 Federal Credit Union

- 1. Choose **Tools** menu > **One Step Update**.
- 2. Depending on how you manage financial institution passwords, you may be prompted to enter your Vault password at this time or to enter individual passwords in the One Step Update dialog.
- 3. In the **One Step Update Settings** dialog, make sure all items are checked and click **Update Now**.
- 4. If new transactions display in the **Online Update Summary**, accept them in your Quicken account register.

## Task 4: Deactivate Your Account(s) At KU, ConocoPhillips, or 66 Federal Credit Union

- 1. Choose **Tools** menu > **Account List**.
- 2. Click the Edit or Edit Details button of the account you want to deactivate.
- 3. In the **Account Details** dialog, click on the **Online Services** tab.
- 4. Click on **Deactivate** or **Deactivate Online Payment** (only available if you use bill pay services). Follow the prompts to confirm the deactivation.
- 5. Click **Deactivate** or **Remove from One Step Update**. Follow the prompts to confirm the deactivation.

**NOTE:** The name of the buttons referenced above vary depending on the services you currently use and the version of Quicken you are using.

- 6. Click on the General or General Information tab.
- 7. Remove the financial institution name. Click **OK** to close the window.
- 8. Repeat steps 2 7 for each account at *KU*, *ConocoPhillips*, *or 66 Federal Credit Union*.

#### Task 5: Re-activate Your Account(s) at Truity Credit Union

- 1. Open the account register that you want to enable for online account access.
- 2. Choose Account Actions menu > Set Up Online.
- 3. Enter Truity Credit Union and click Next.
- 4. Type your **User ID** and **Password**. Click **Connect**.
- 5. You will be presented with a list of accounts available for online access.
- 6. Ensure you associate the account to the appropriate account already listed in Quicken. You will want to select **Link** or **Exists in Quicken** and select the matching accounts in the drop-down menu.

IMPORTANT: Do NOT select New or Add In Quicken. If you are presented with accounts you do not want to track in this data file, select Ignore – Don't Download into Quicken.

- After all accounts have been matched, click Next.
  You will receive confirmation that your account(s) have been added.
- 8. Click Done or Finish.

#### Task 6: Re-create Online Payments at Truity Credit Union

If you are not a bill pay user in Quicken, your conversion is complete. You can skip this section.

- 1. Re-create your payments.
- 2. If you need help creating your payments, choose Help menu > Search.
- 3. Search for "Entering an Online Payment" and click that item.
- 4. Follow the instructions to enter or transmit an online payment.

Thank you for making these important changes!